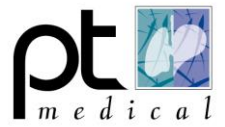

#### **Installatie Spirotrac 6:**

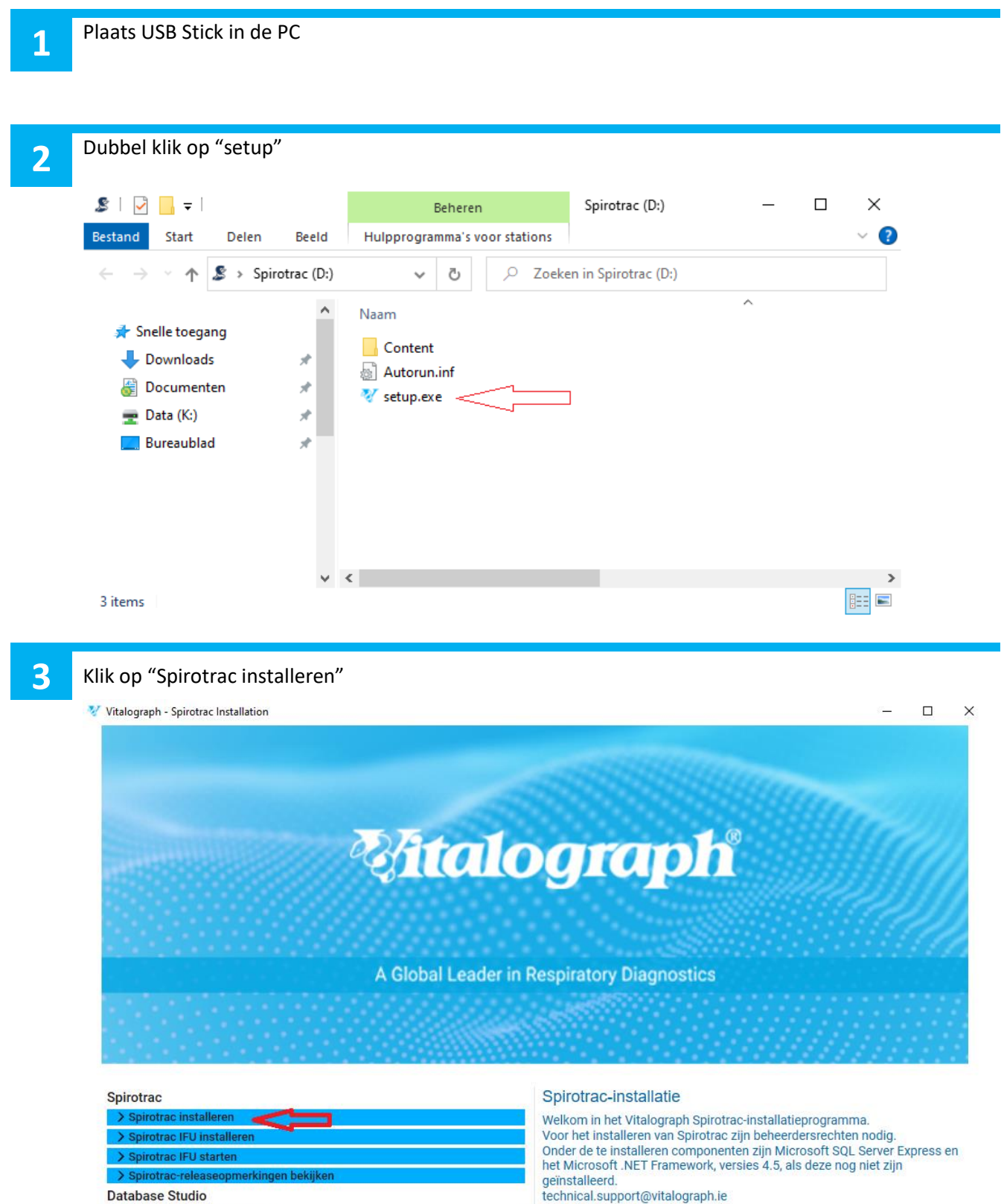

> Database Stu

technical.support@vitalograph.ie

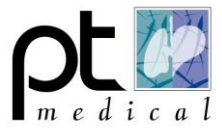

**4**

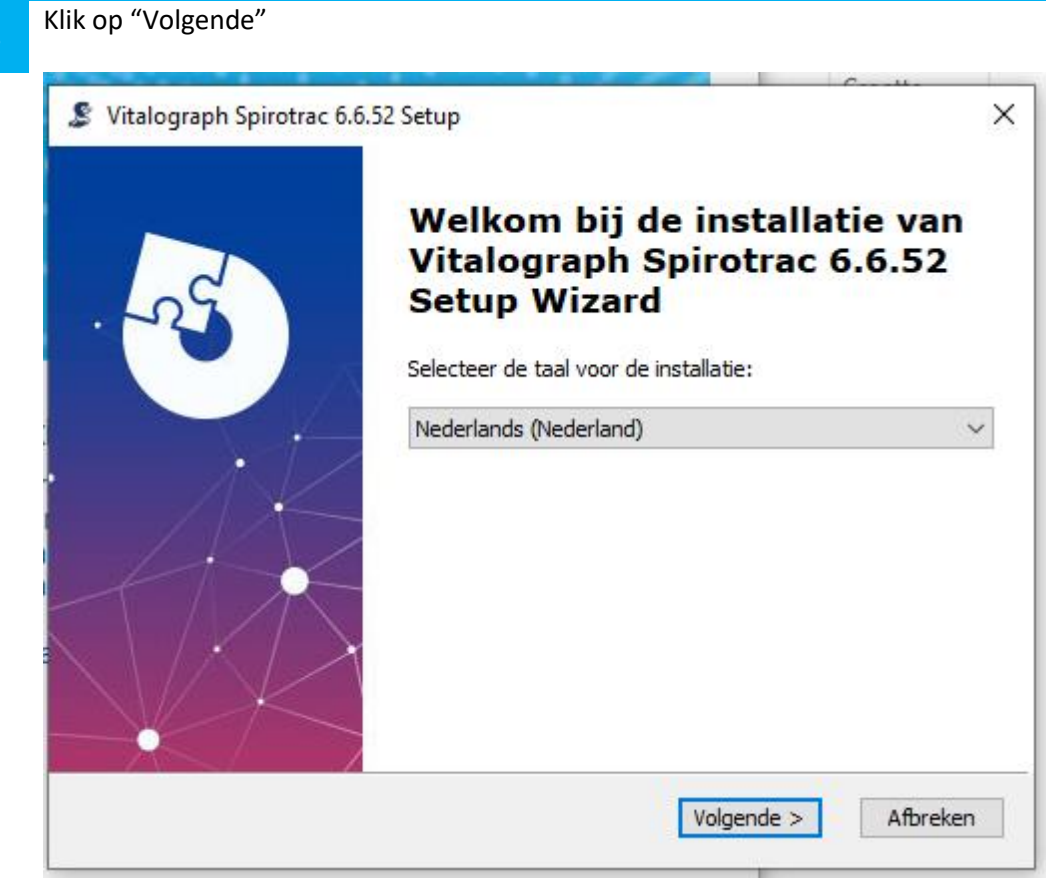

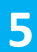

### Klik op "Volgende"

Vitalograph Spirotrac 6.6.52 Setup

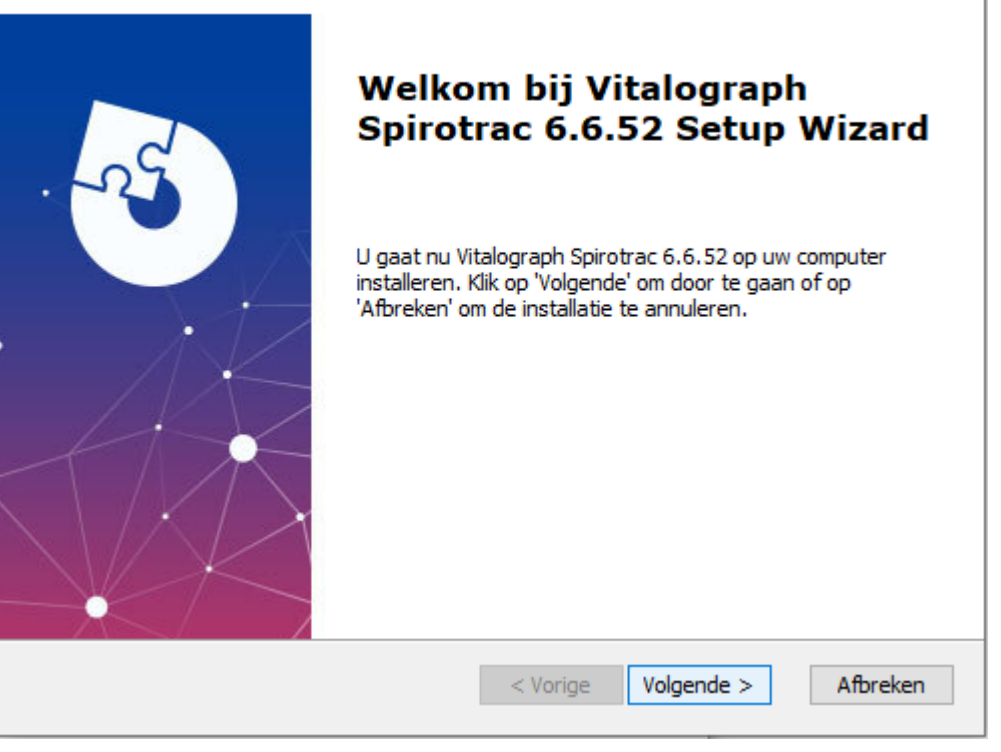

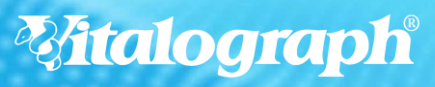

 $\times$ 

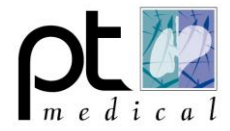

**6**

### Klik op "Volgende"

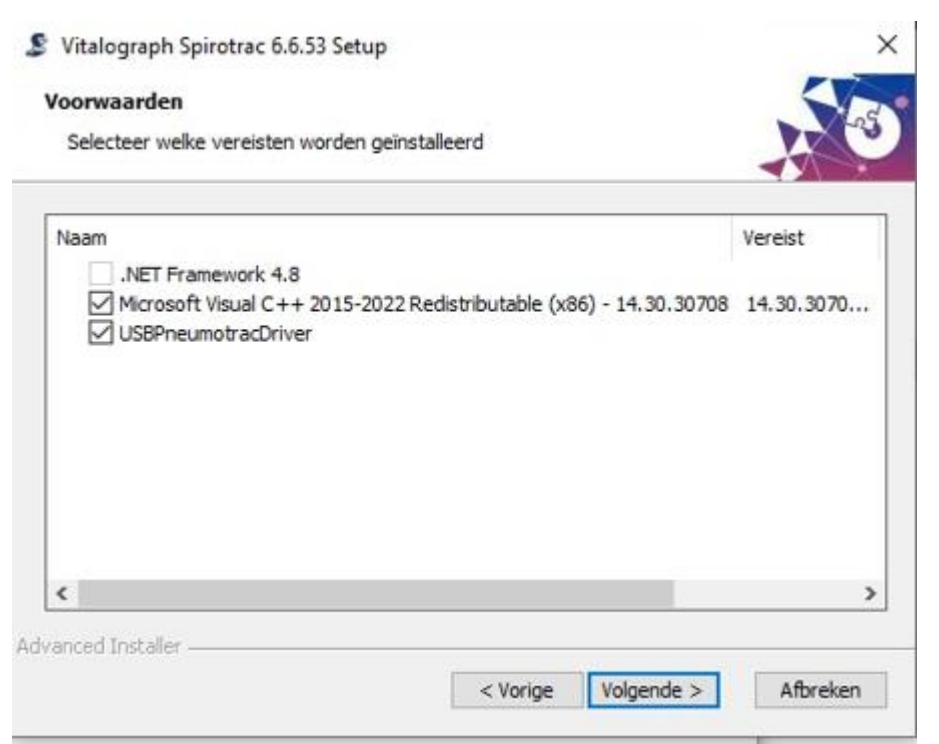

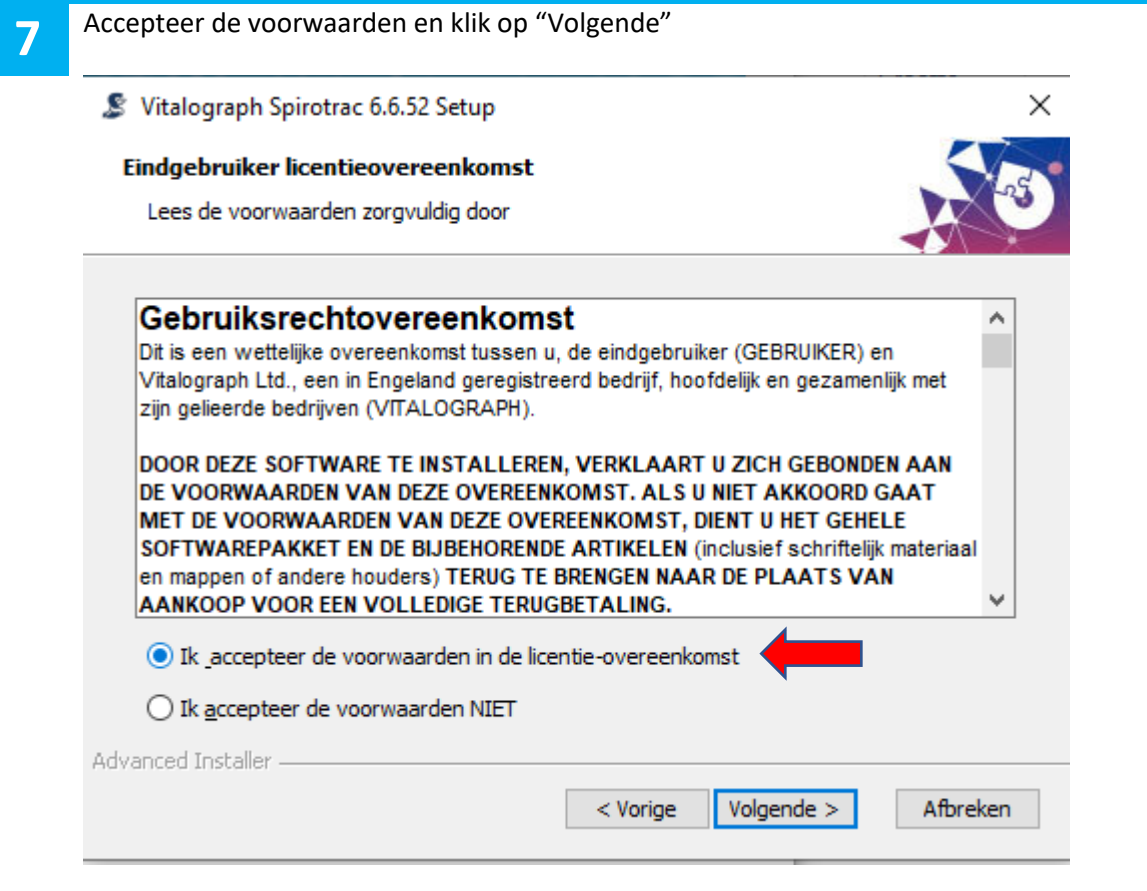

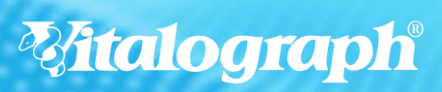

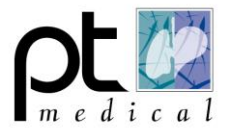

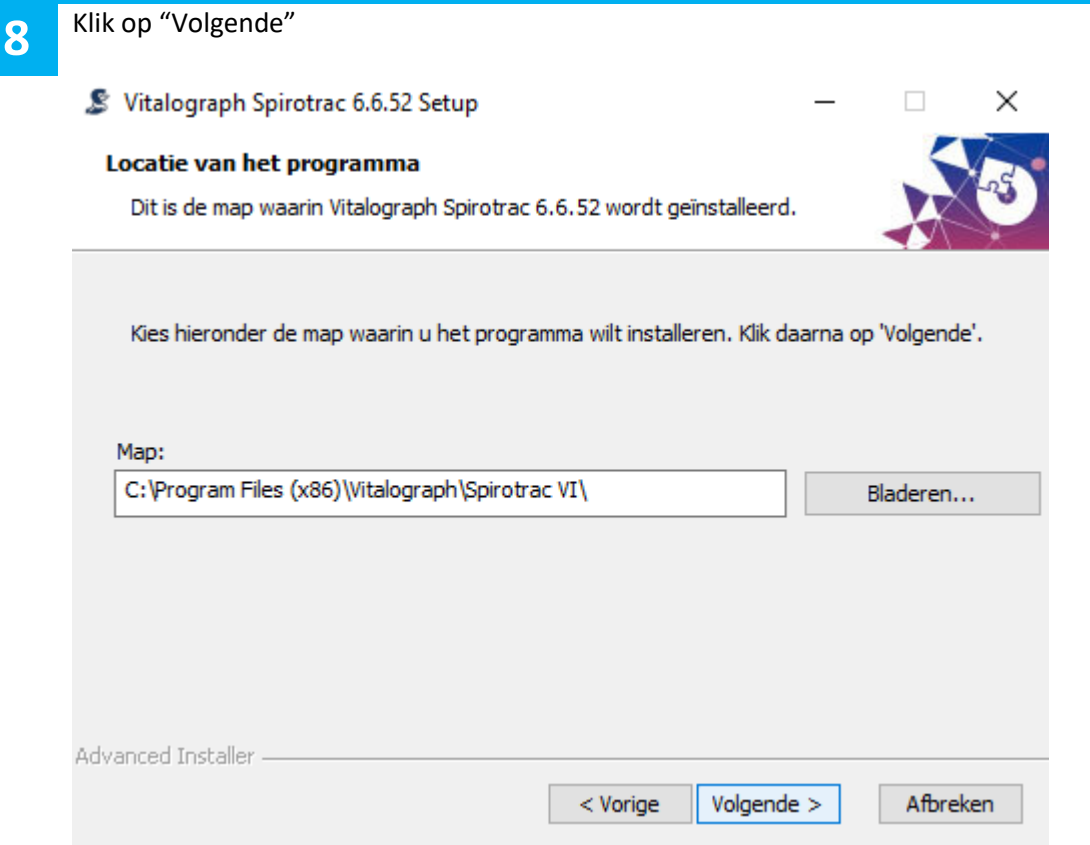

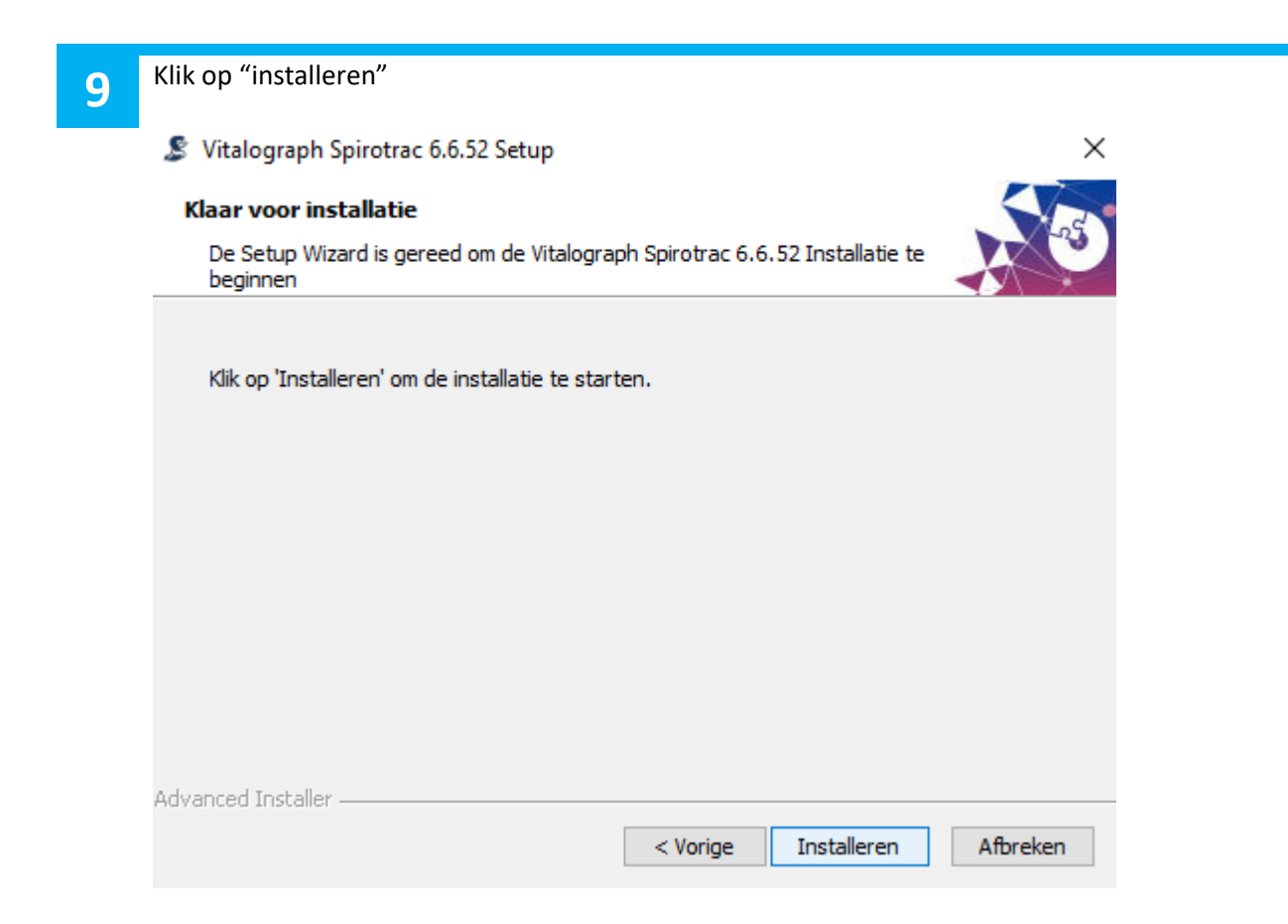

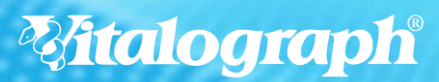

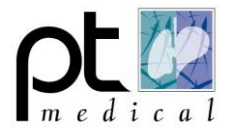

**10** Er verschijnt een tweede venster; Selecteer "Spirotrac gebruiken met lokale en netwerkdatabases SQL server wordt geïnstalleerd" en klik op "DOORGAAN"

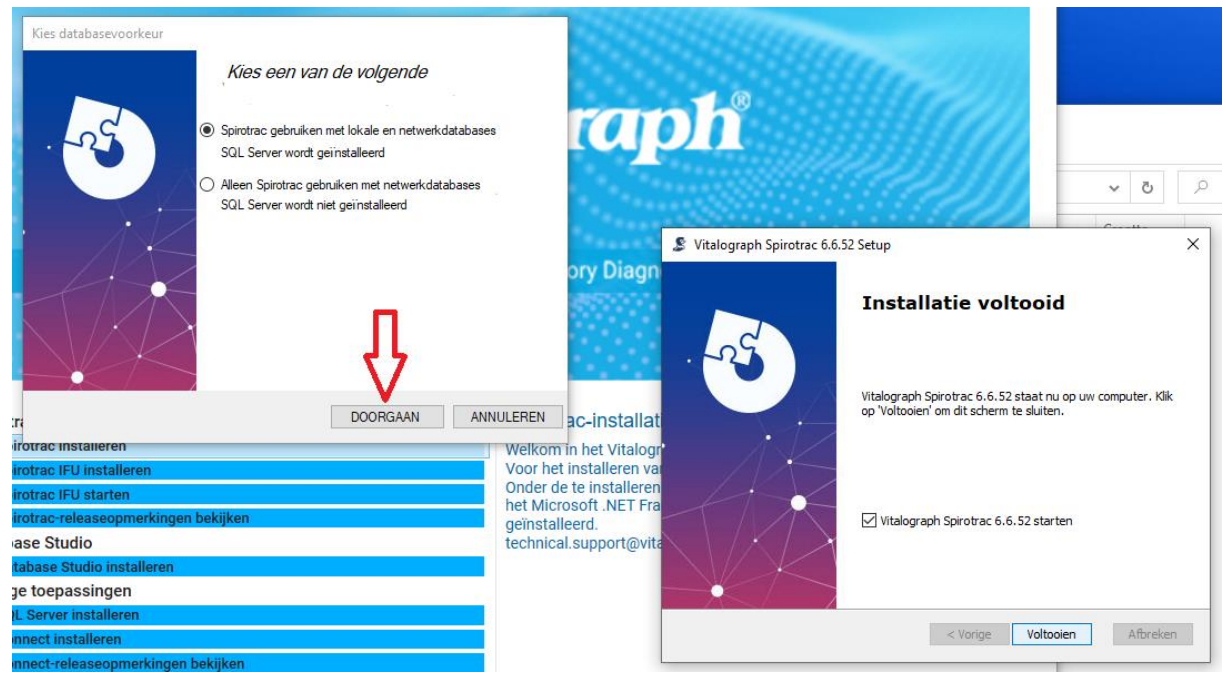

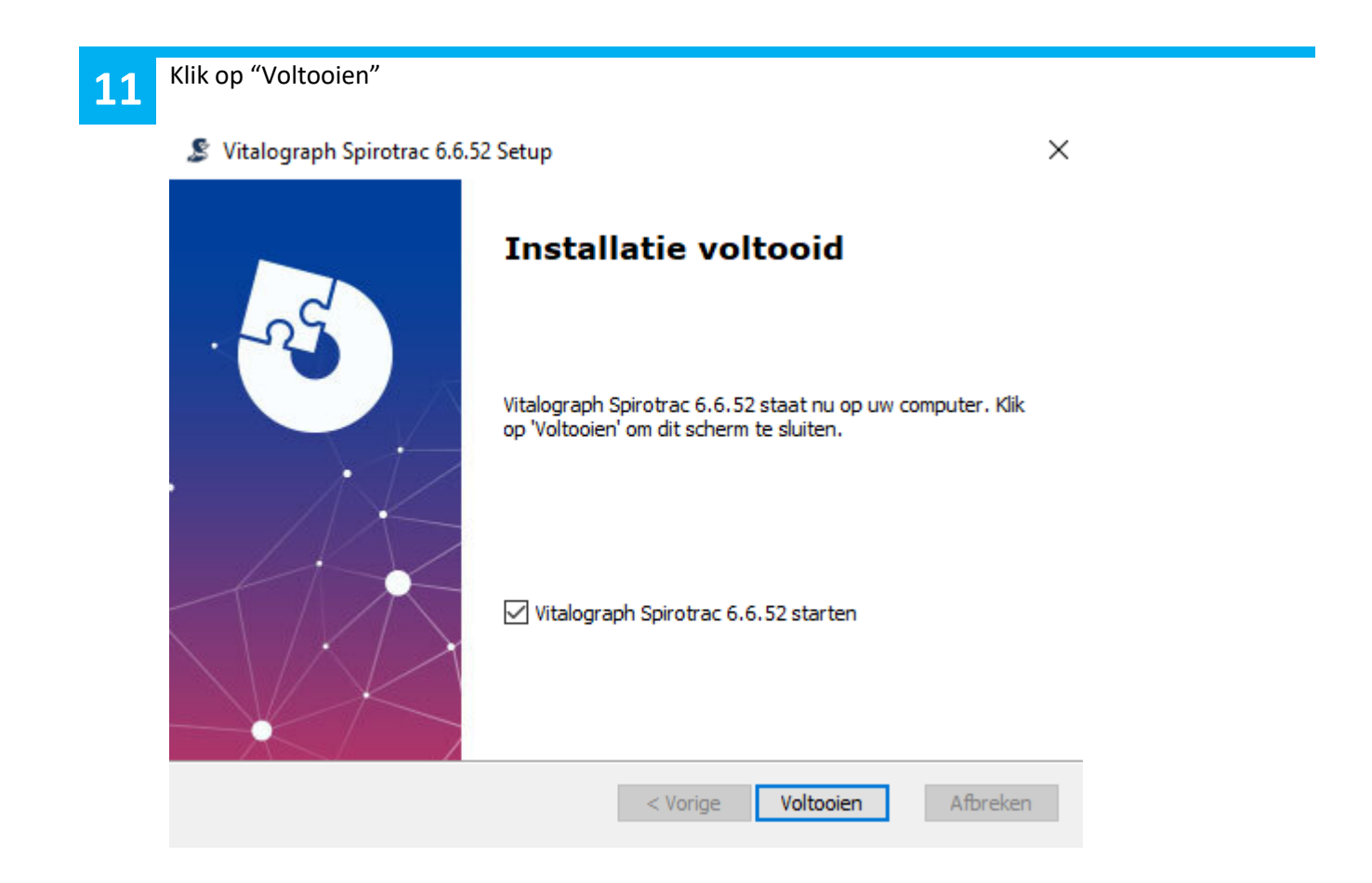

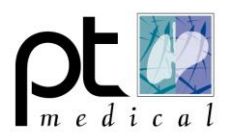

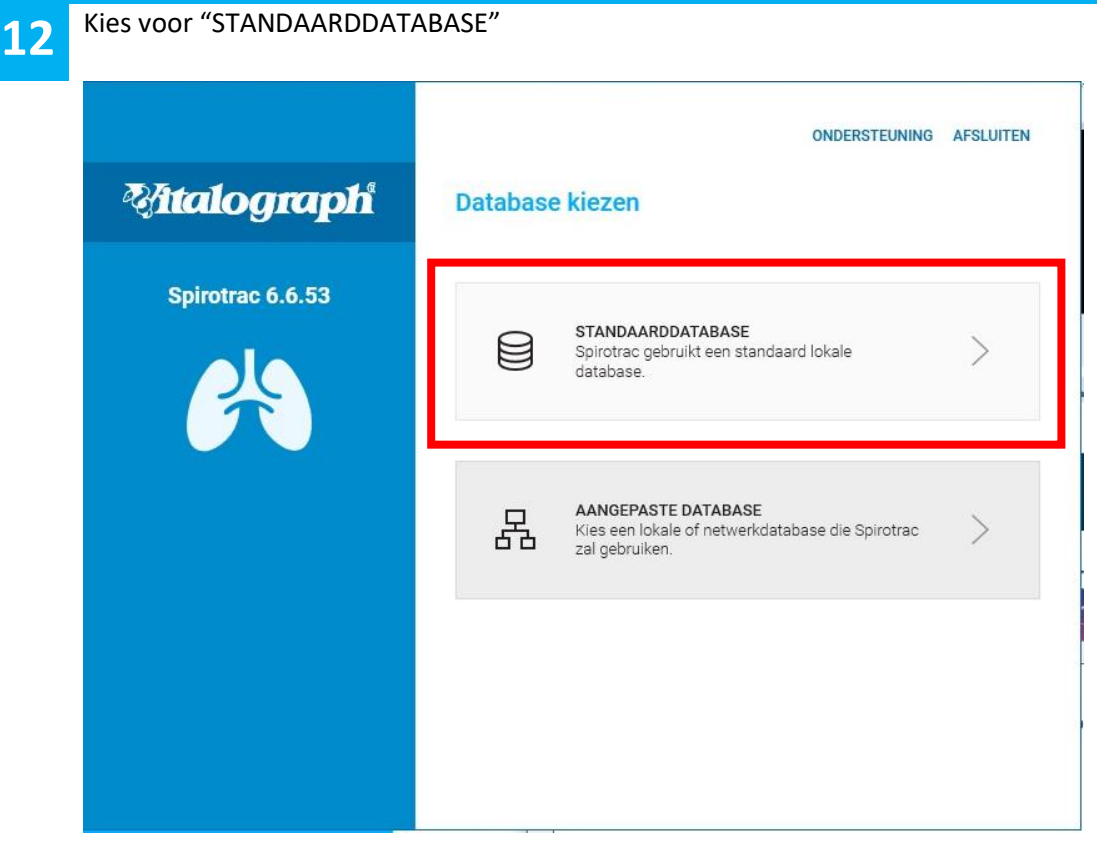

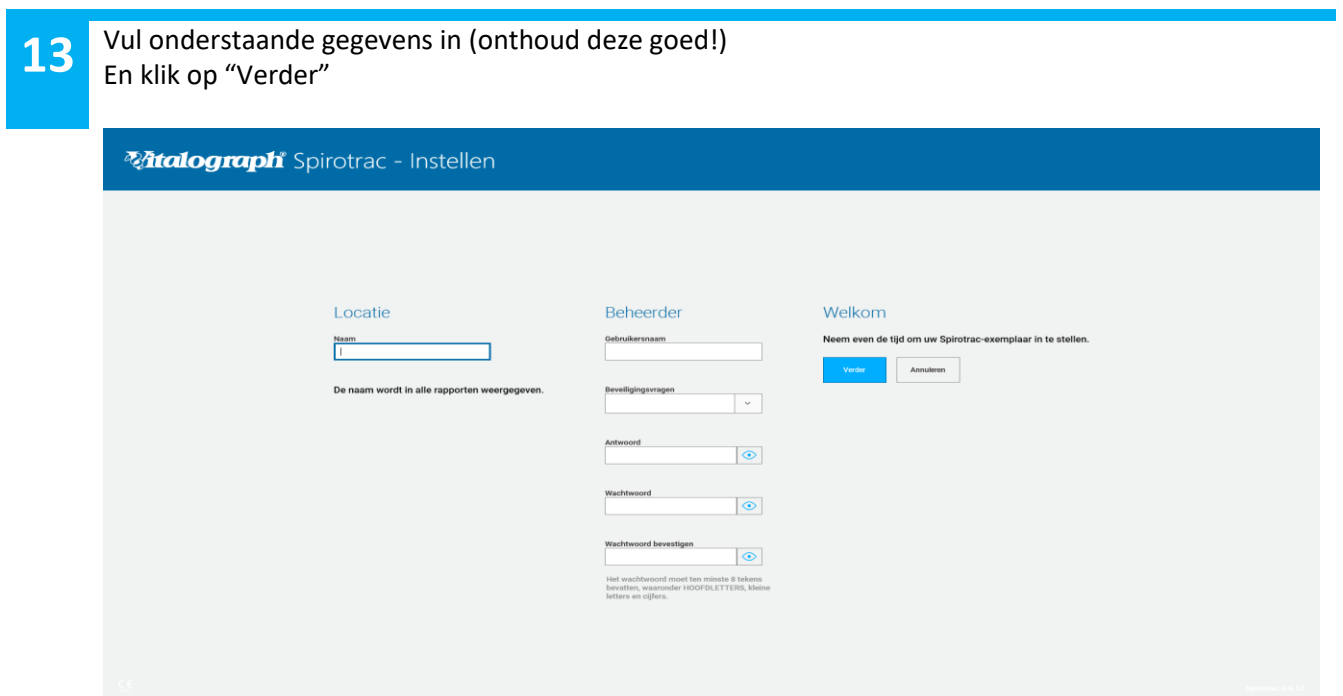

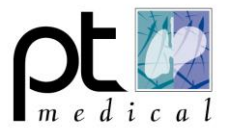

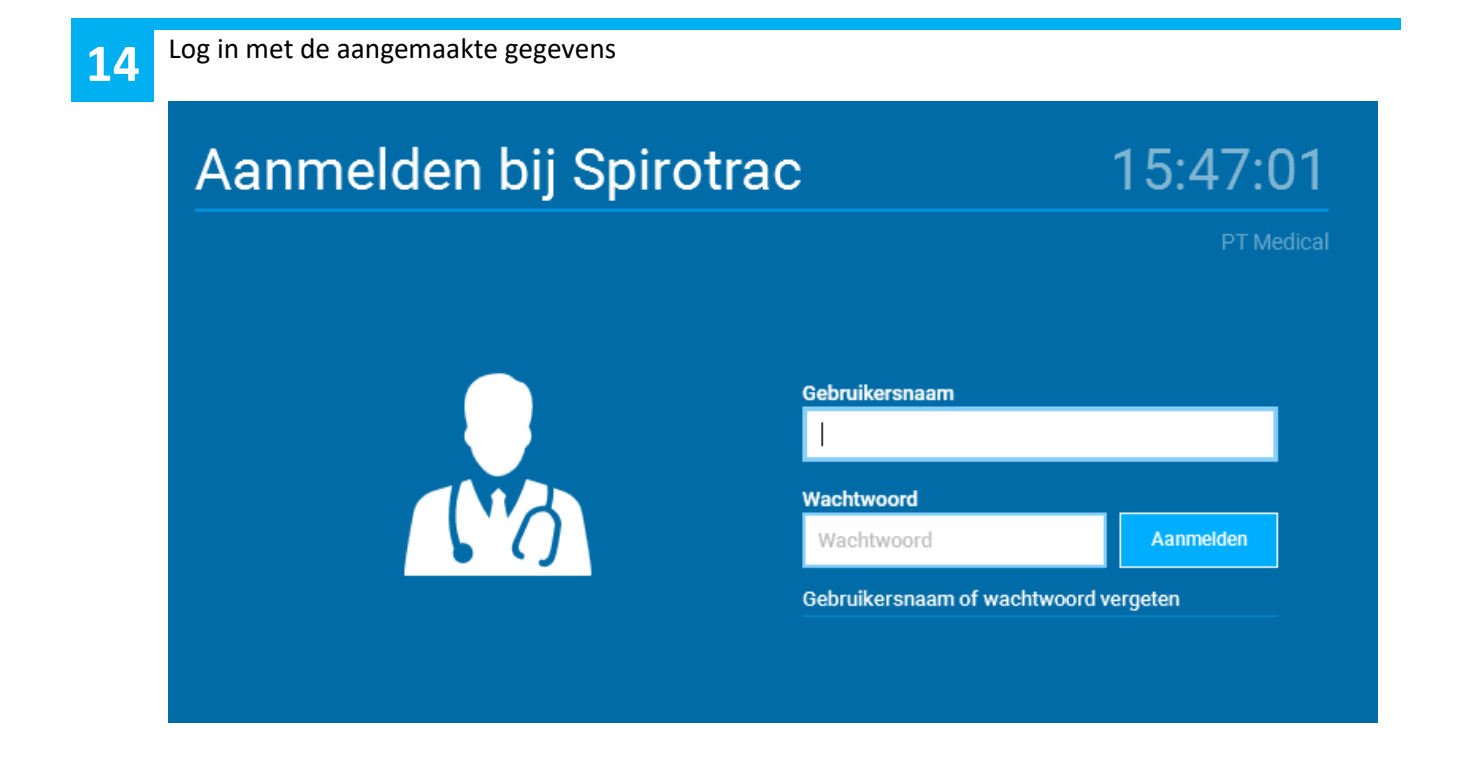

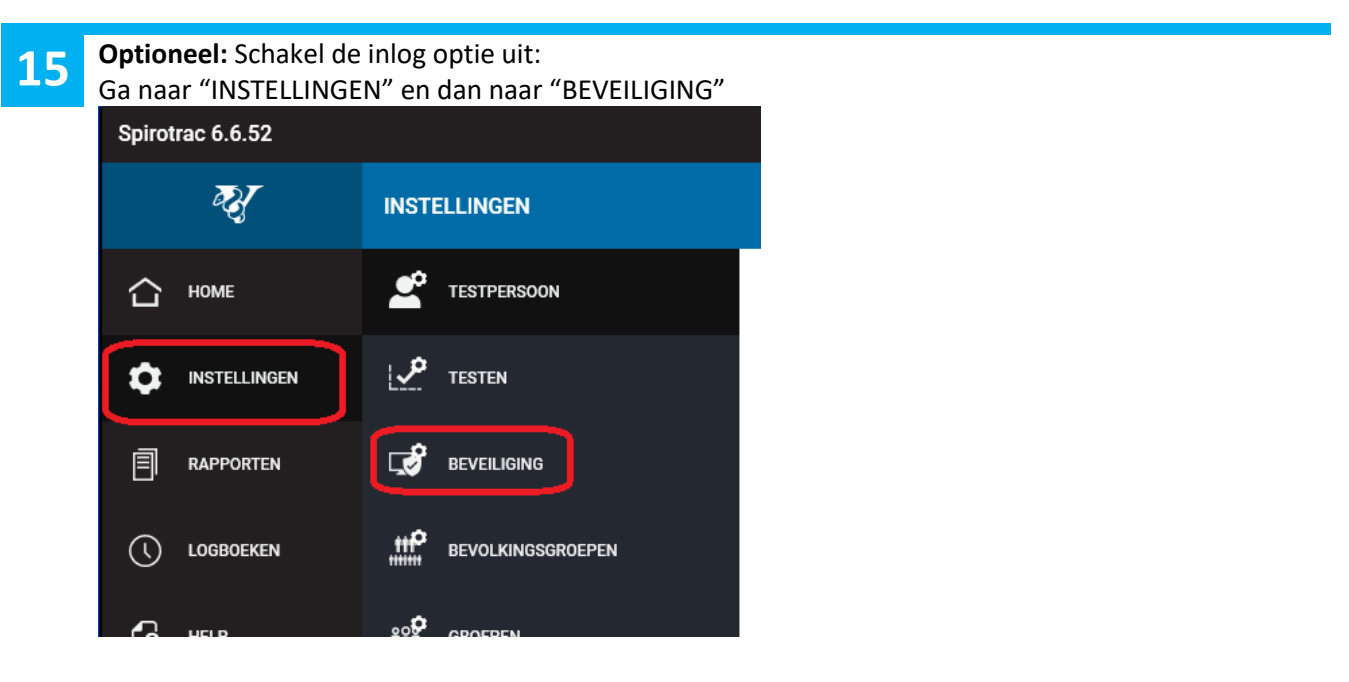

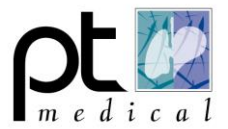

16 Bij "GEBRUIKERS" de beveiliging uitschakelen:

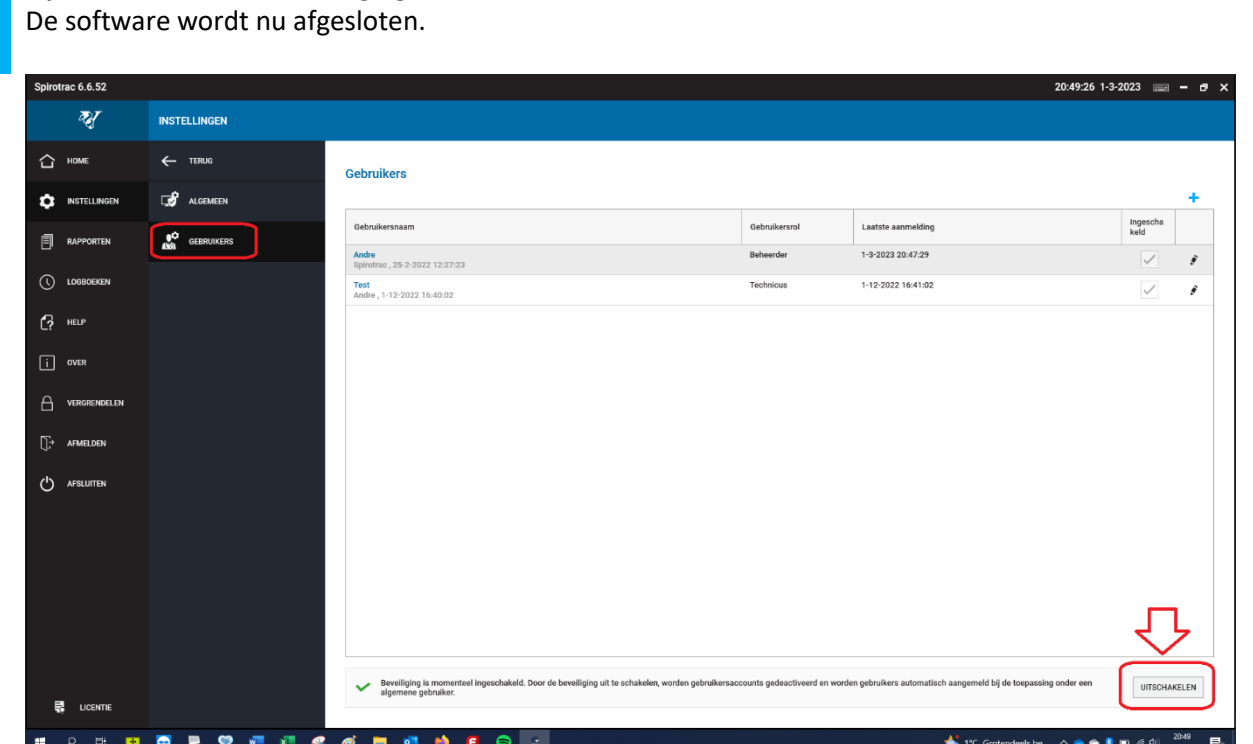

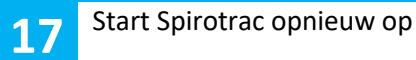

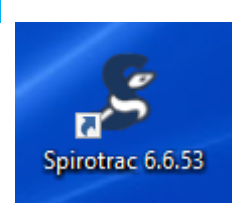

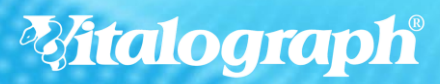

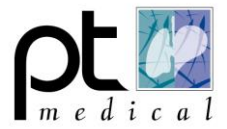

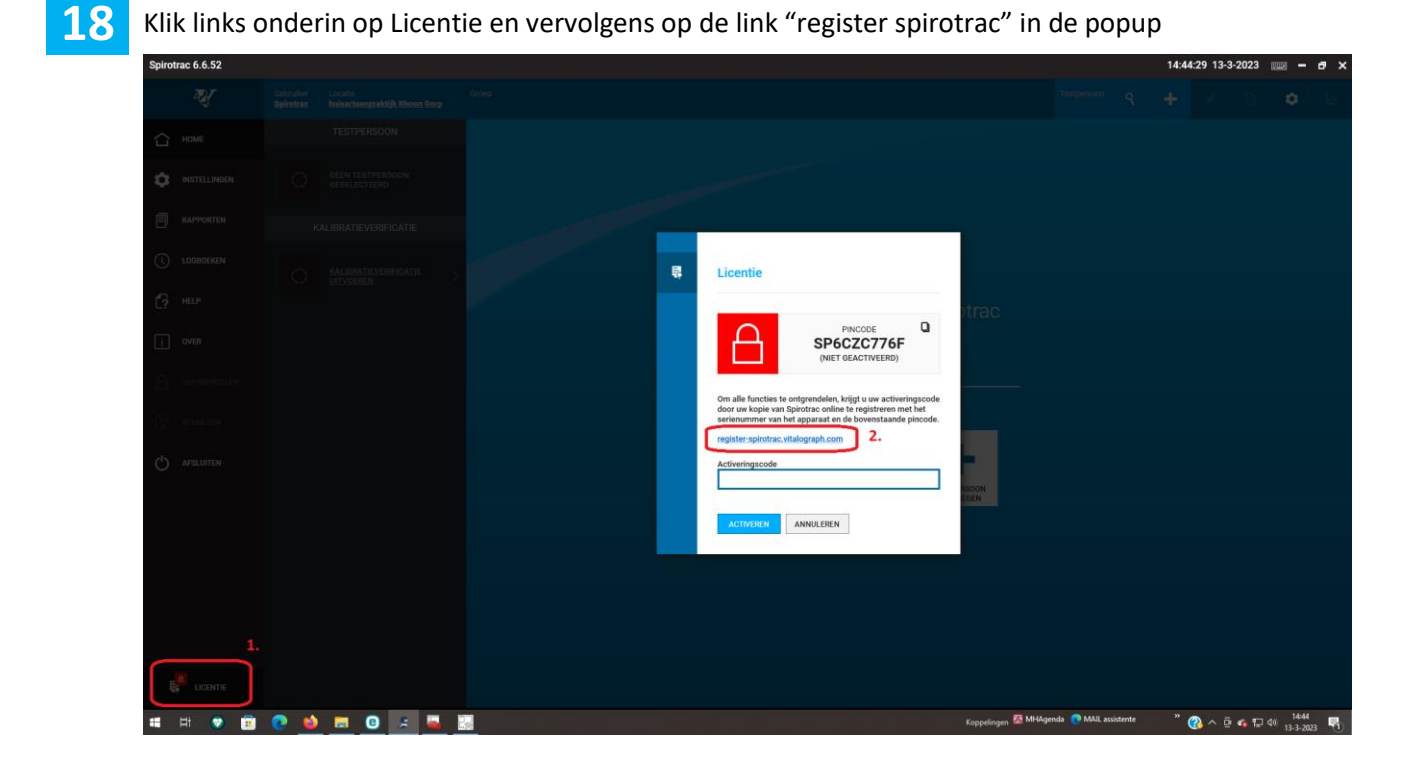

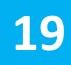

#### **19** De software opent de website van Vitalograph.com Klik op "Launch software activation Tool"**Spirotrac 6 Software Activation**

This tool is used to activate Vitalograph Spirotrac 6 software to unlock all features of the product and download software updates.

To proceed and obtain an activation code, you will need to create a Vitalograph account. After creating your account you must register your device serial number first followed by your Spirotrac PIN.

**LAUNCH SOFTWARE ACTIVATION TOOL** 

## Find your device serial number

The serial number is 2 letters followed by 5 digits and is located on the product label on the device.

#### **Find your Spirotrac PIN**

- 1. Open Spirotrac 6.
- 2. Select the license icon at the bottom of the screen.
- 3. The PIN is displayed in the License window.

#### Once you have the activation code proceed as follows:

1. Open Spirotrac 6.

- 2. Select the license icon at the bottom of the screen.
- 3. Enter the activation code in the text box provided.

4. Click the "Activate" button.

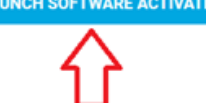

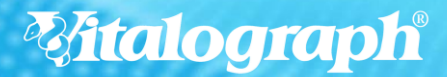

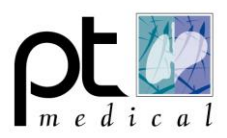

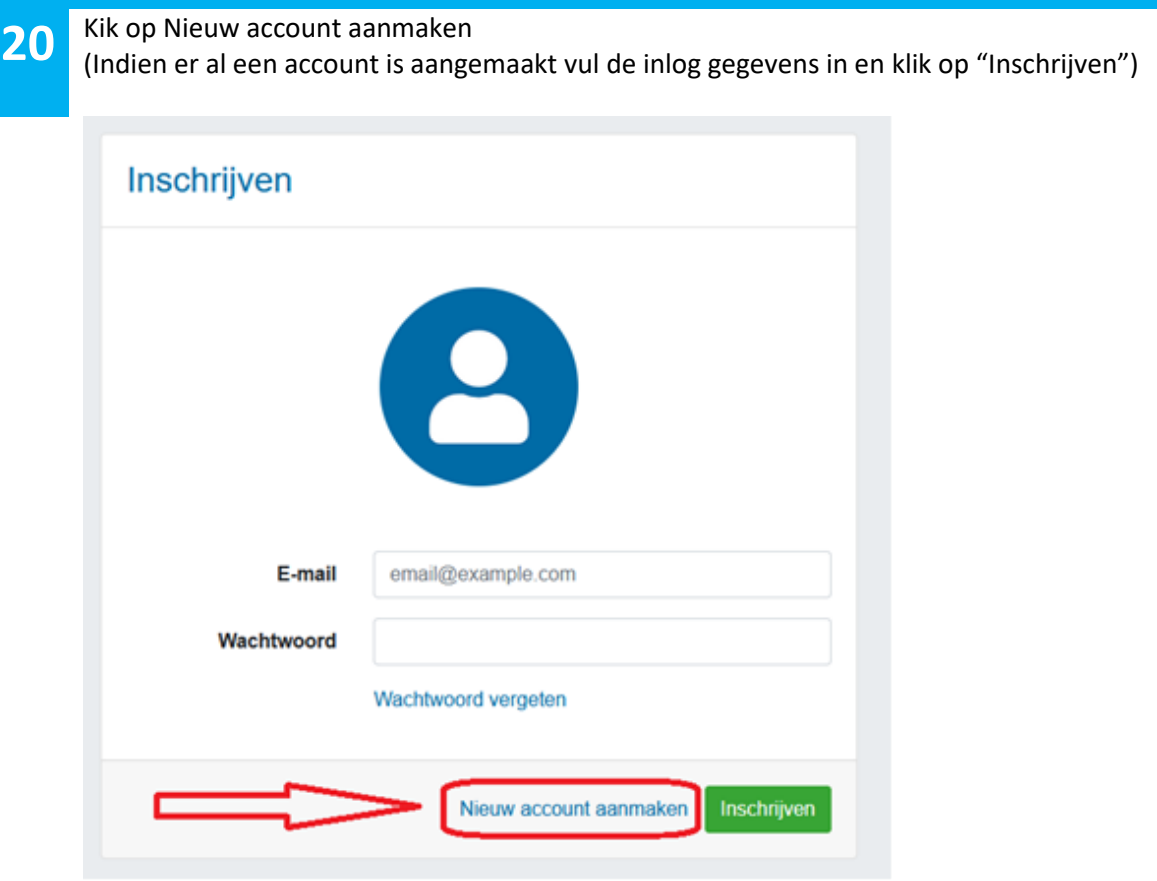

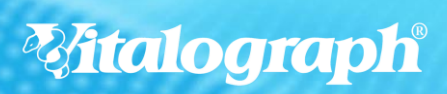

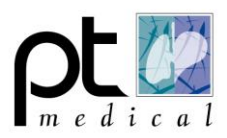

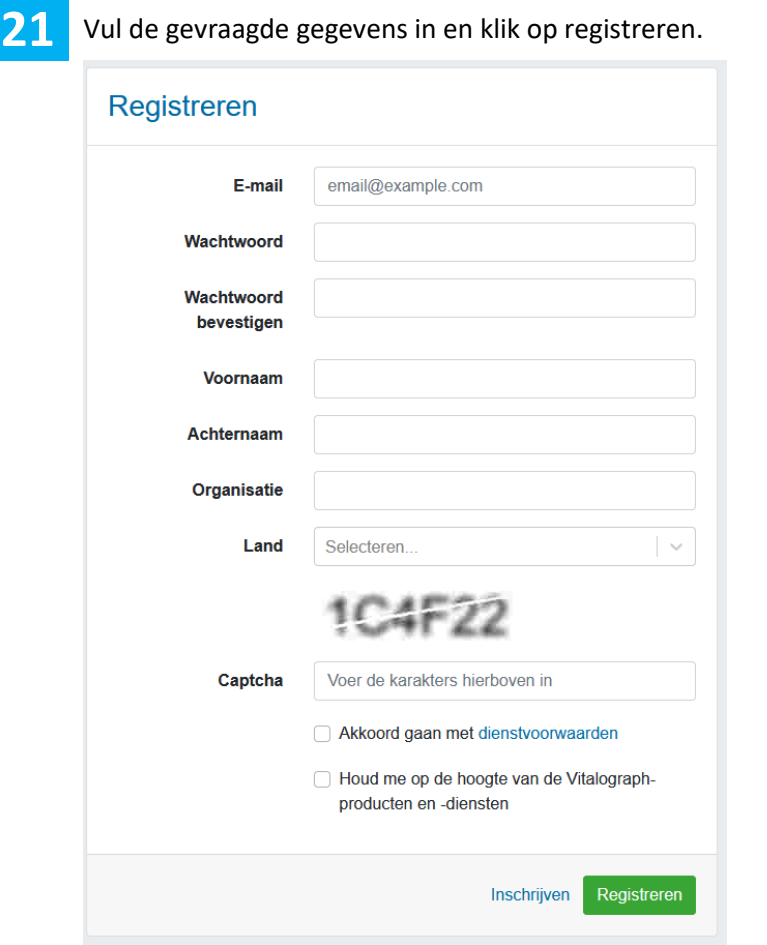

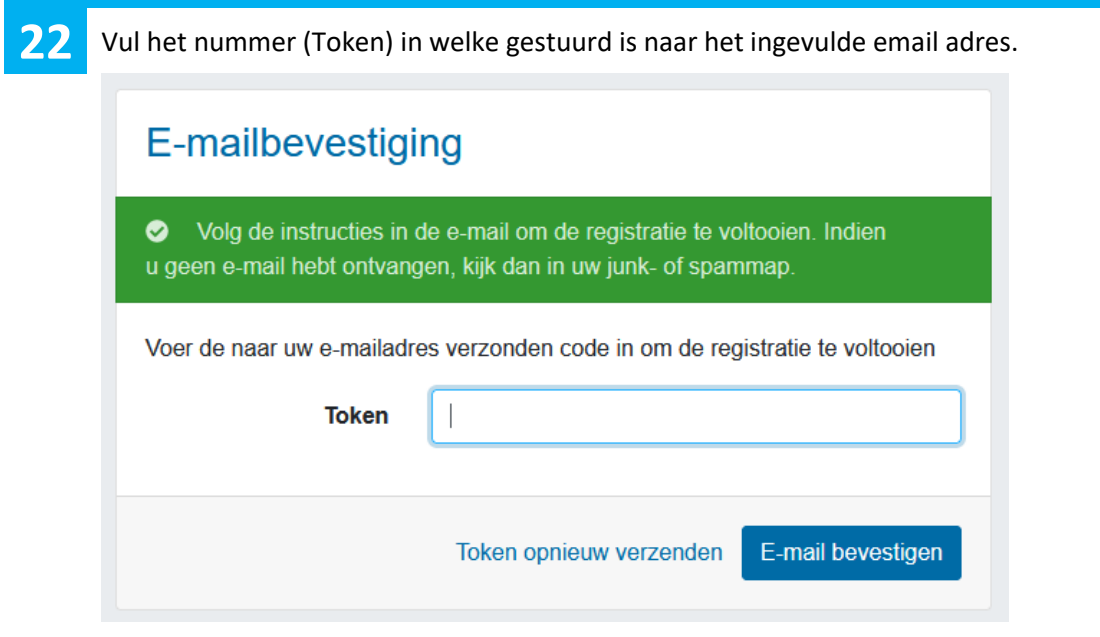

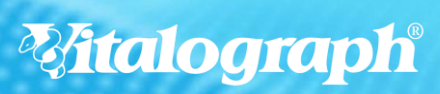

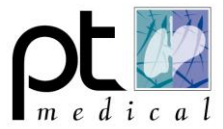

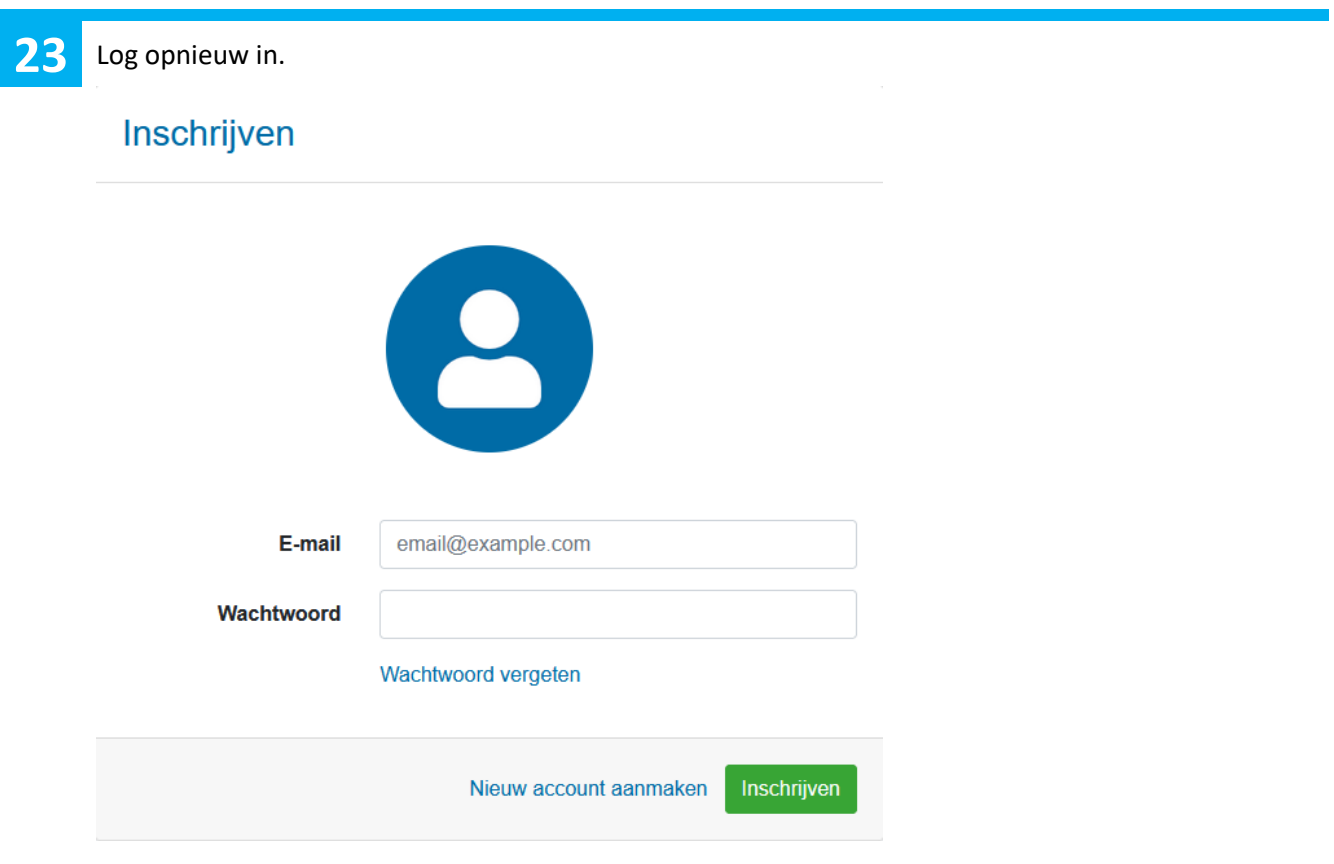

24 Als extra beveiliging wordt er opnieuw een code verzonden naar het opgegeven email adres.<br>Voor deze code in en zet eventueel een vinkie voor "Apparaat opthouden" Voor deze code in en zet eventueel een vinkje voor "Apparaat onthouden". Dan wordt er niet weer om een code gevraagd bij het opnieuw aanmelden op deze PC.

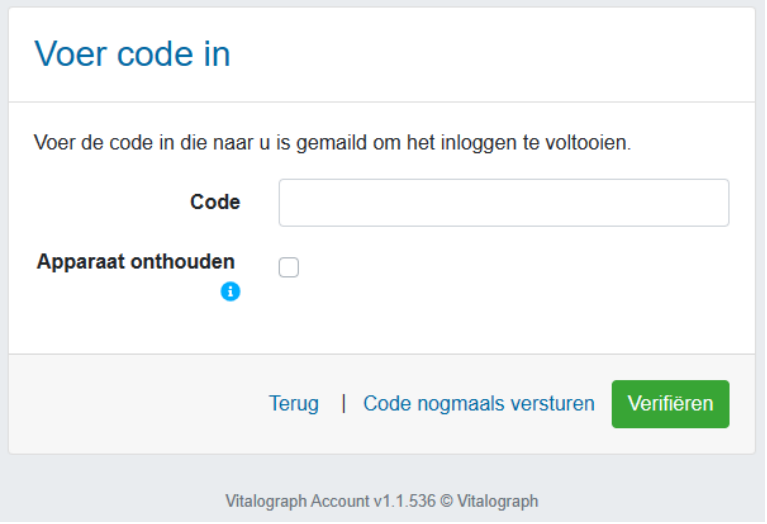

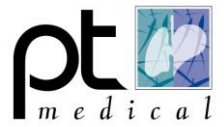

25 Vul het serienummer van de spirometer in, deze is te vinden aan de onderkant van de spirometer<br>of en de doos of op de doos.

Vul de pincode in van de software, deze is te vinden in de software. Kopieer deze code door op het vierkantje te klikken (rode pijl)

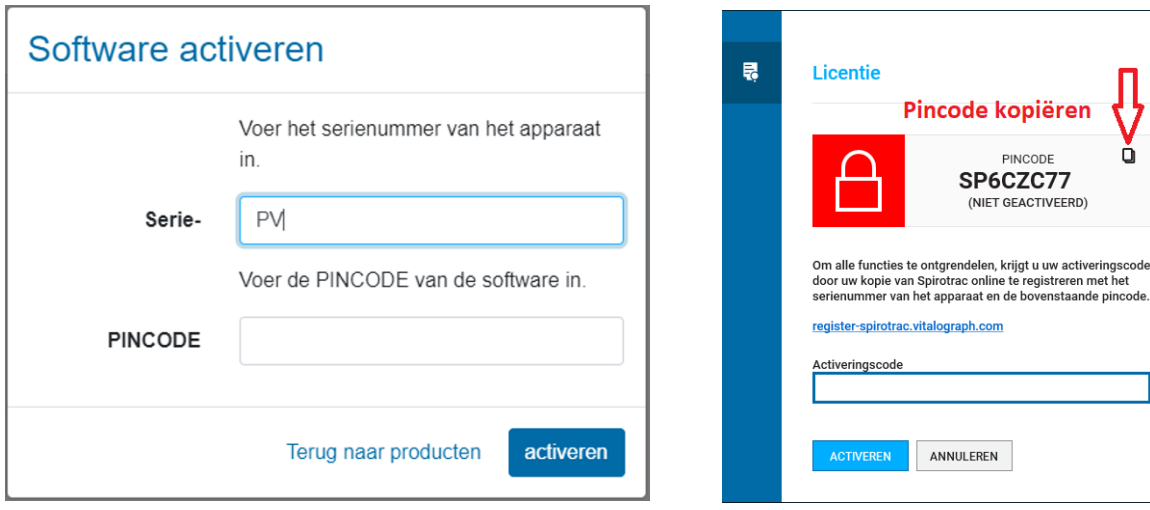

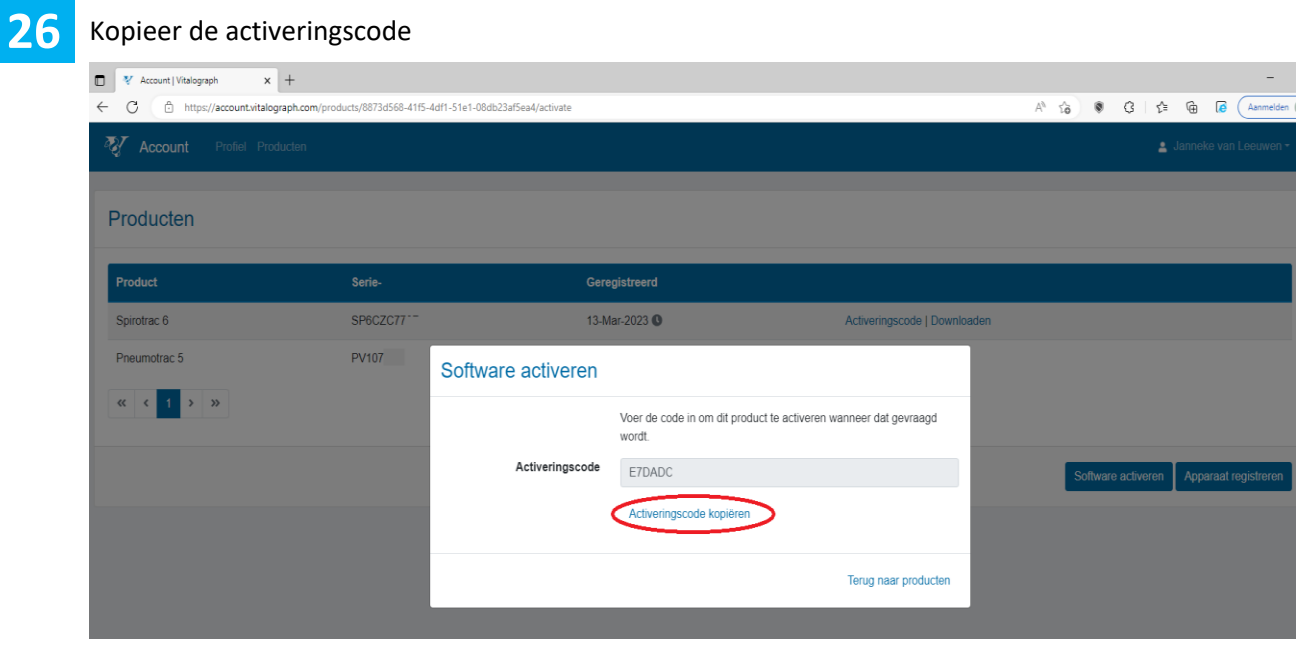

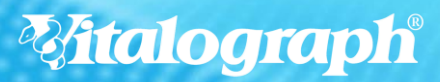

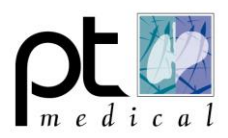

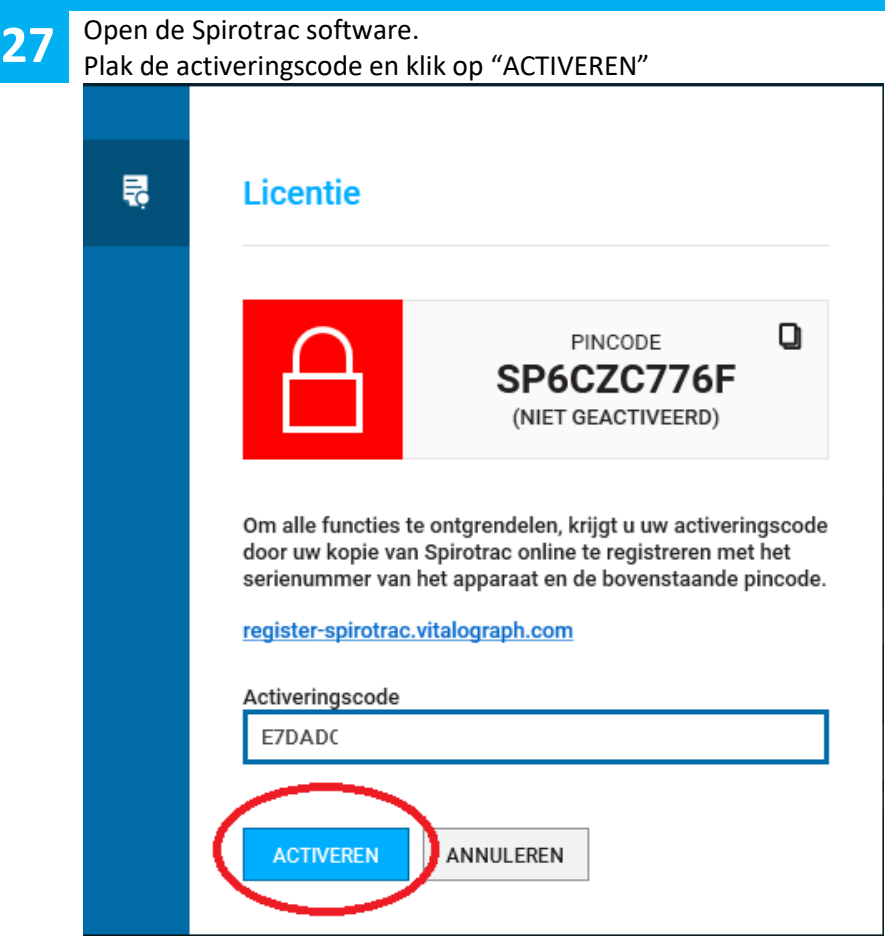